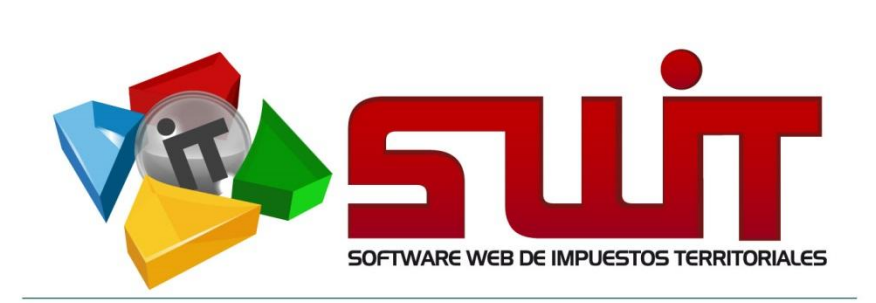

## **SWIT - SOFTWARE WEB DE IMPUESTOS TERRITORIALES**

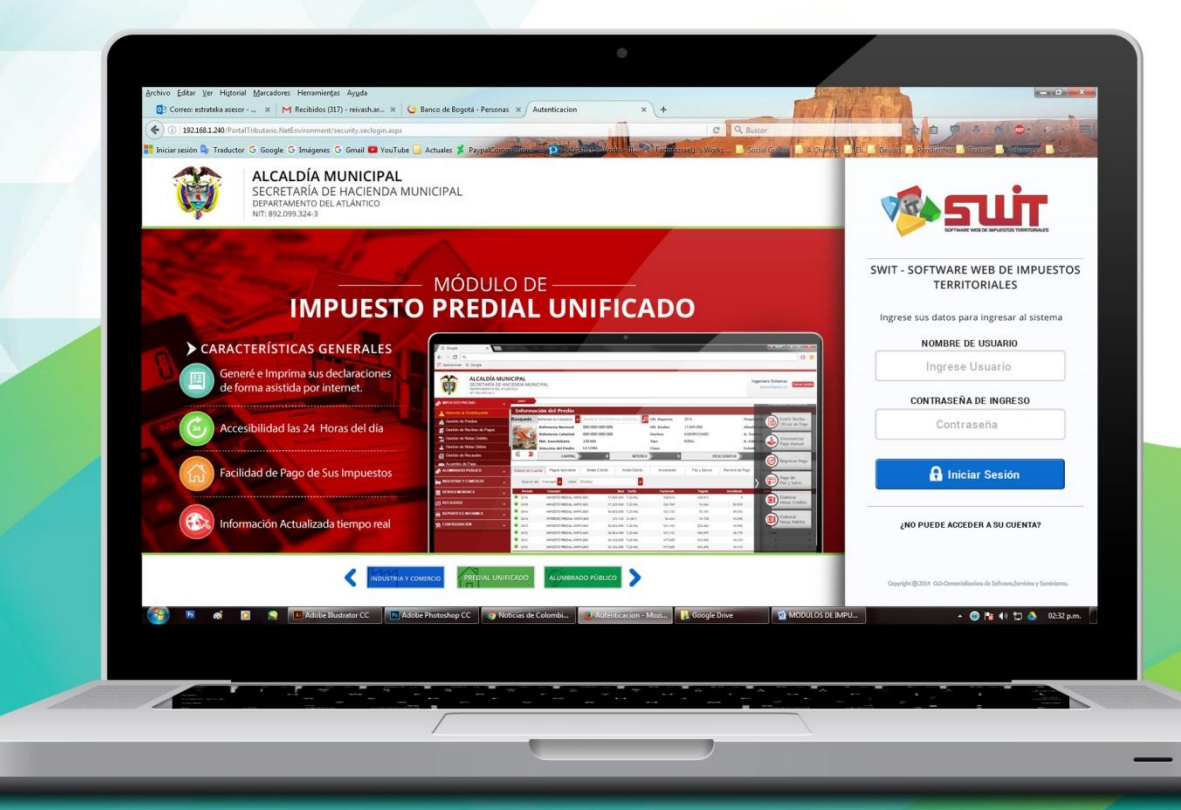

MANUAL DE USUARIO V.2017

# **FACTURACIÓN MASIVA** IMPUESTO PREDIAL UNIFICADO

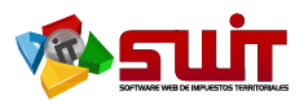

## Contenido

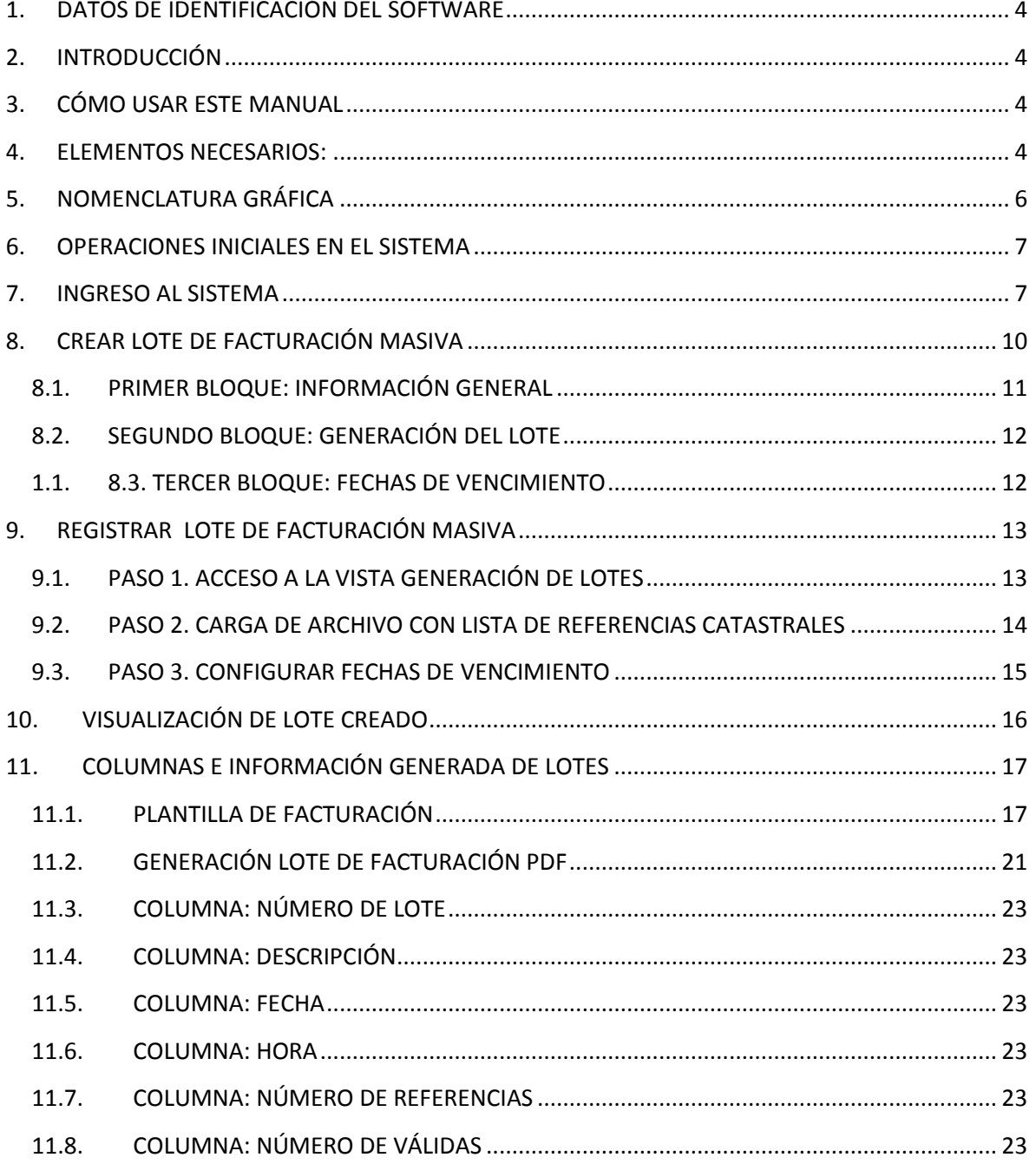

自

 $\boxtimes$ 

 $\circledcirc$ 

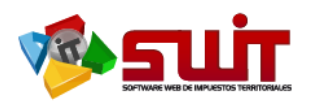

<span id="page-2-0"></span>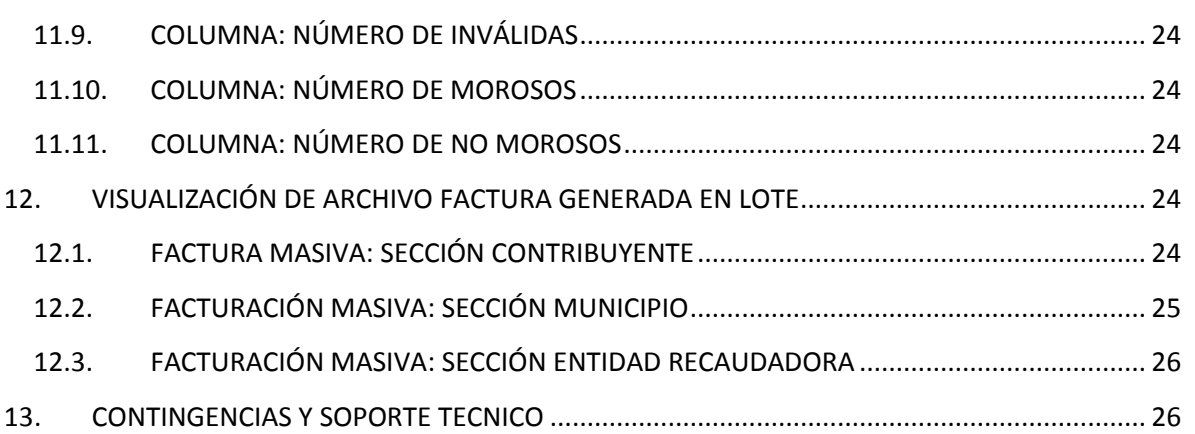

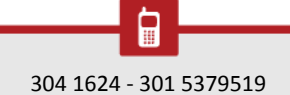

 $\boxtimes$ 

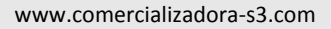

 $\circledcirc$ 

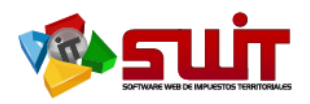

## **1. DATOS DE IDENTIFICACIÓN DEL SOFTWARE**

El SOFTWARE WEB DE IMPUESTOS Y TERRITORIALES (SWIT), es un software de propiedad CS-3, desarrollado a la medida de las necesidades para entidades estatales, a fin de facilitar el control y gestión tributaria de sus contribuyentes. Éste manual corresponde a la versión SWIT-2017-V1.0.

## <span id="page-3-0"></span>**2. INTRODUCCIÓN**

Durante el desarrollo de las actividades de cobro al impuesto predial, las entidades municipales (alcaldías) ejecutan acciones para comunicar al contribuyente el compromiso tributario que existe al figurar como propietario, de al menos, un predio. Durante este proceso, se hace llegar a los contribuyentes un documento oficial dónde se especifica, claramente, los importes adeudados, sus causales y respectivas vigencias. Es aquí cuando se hace necesario un proceso para comunicar a todos los contribuyentes sus obligaciones pendientes. De esta manera nace el proceso de facturación masiva, que haciendo uso del aplicativo SWIT, podemos realizar, llevándolo a su implementación real.

## <span id="page-3-1"></span>**3. CÓMO USAR ESTE MANUAL**

Esta orientación documental se encuentra dirigida a los funcionarios de la entidad estatal responsables de realizar facturación masiva municipal.

Es importante seguir paso a paso, cada una de las instrucciones para los respectivos procedimientos aquí descritos. Encontrará gráficas que corresponden a la última versión del aplicativo SWIT.

## <span id="page-3-2"></span>**4. ELEMENTOS NECESARIOS:**

## **PASOS PREVIOS PARA SELECCIONAR UNA POBLACION PARA GENERAR LIQUIDACION OFICIAL Y/O RECIBO DE PAGOS MASIVOS.**

Se debe seleccionar la población para generar cobros masivos mediante Liquidación Oficial y/o Recibo de pago, la cual se valorará de acuerdo a los siguientes criterios generales:

- 1. Referencia catastral.
- 2. Dirección del predio.
- 3. Valor de la cuantía
- 4. Destino del predio

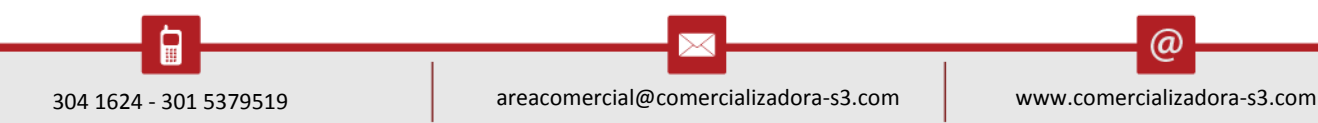

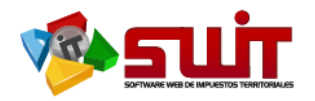

- 5. Tipo predio, es decir si es Urbano o Rural, la población a seleccionar.
- 6. Mapa digital del Municipio emitido por el IGAC.

#### **ORGANIZACIÓN DE LA POBLACION:**

Se debe generar un archivo en formato Excel así:

Referencia catastral – dirección - nombre del propietario - destino - avaluó - vigencia anterior - vigencia actual – total impuesto a cargo

- Para la selección de la población se excluirá los siguientes predios: Predios pertenecientes al Municipio, Comunidades religiosa, predios declarados como de patrimonio nacional, predio de entidades públicas municipales, tales como juntas de acción comunal, cabildos, lotes urbanos, etc...
- Organizar la información de acuerdo a la dirección y/o según archivo digital plano o impreso del IGAC.
- $\div$  Este archivo se obtiene del reporte de cartera detallado, luego se filtra por valor deuda.
- Archivo de listado con referencias catastrales a utilizar para facturación. Éste es un archivo en bloc de notas que contiene las referencias catastrales a utilizar para la respectiva facturación masiva.
- Para el adecuado entendimiento de los respectivos procedimientos, es necesario tener disponibles los siguientes elementos:
	- Archivo de la plantilla a usar en la facturación masiva. Es necesario conocer la ubicación dentro de su respectivo computador. Éste elemento viene pre configurado en el aplicativo SWIT.

ω

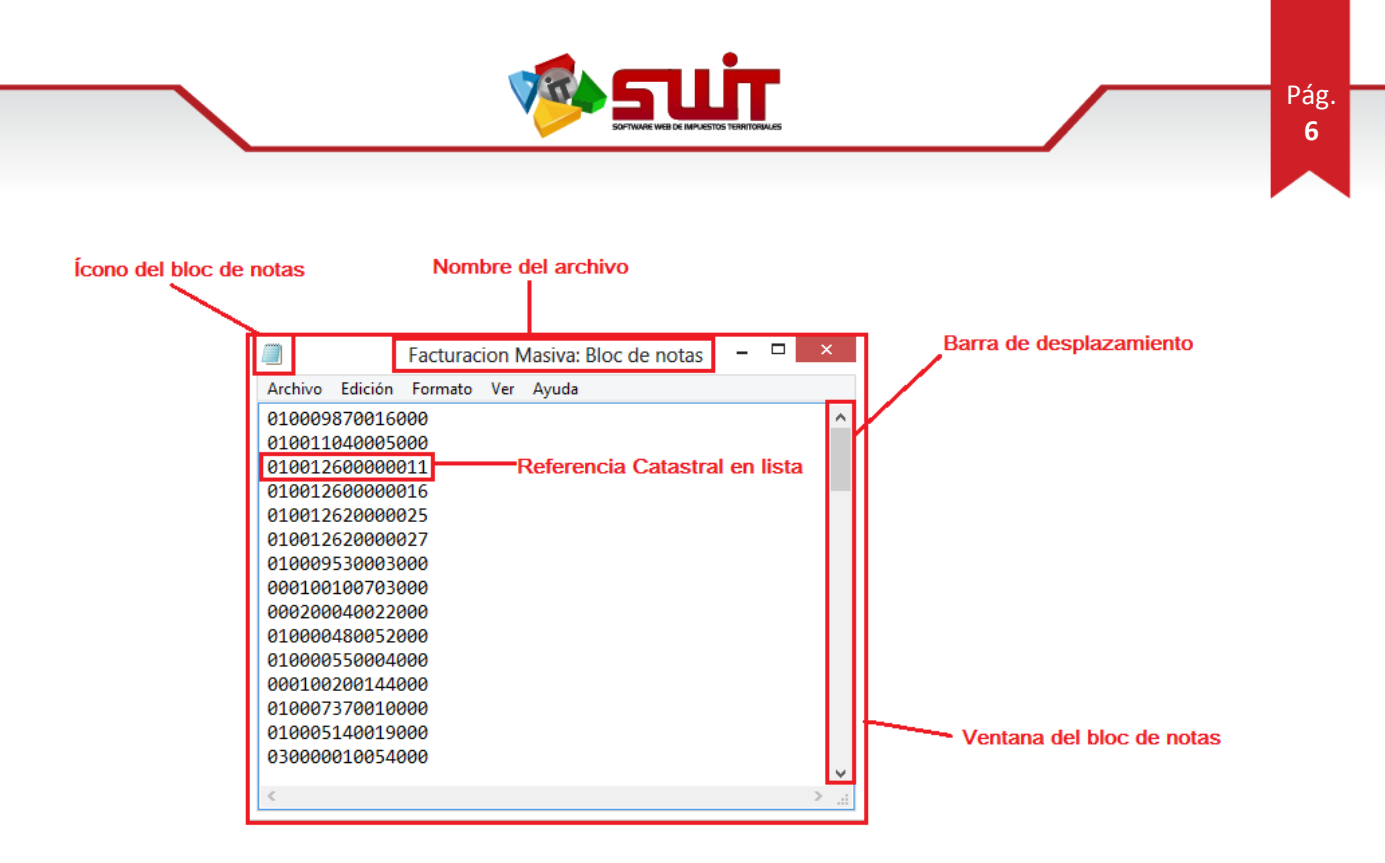

**Figura 1.** Ejemplo de archivo en bloc de notas con lista de referencias catastrales.

\* Fechas de plazo para los respectivos pagos. Se debe tener claridad para la respectiva configuración de los límites de pago. Estas fechas hacen parte de las decisiones propias de la entidad territorial.

#### <span id="page-5-0"></span>**5. NOMENCLATURA GRÁFICA**

En ésta unidad modular encontraremos los íconos que mostramos en la siguiente tabla. La columna descripción nos muestra un breve comentario de su funcionalidad.

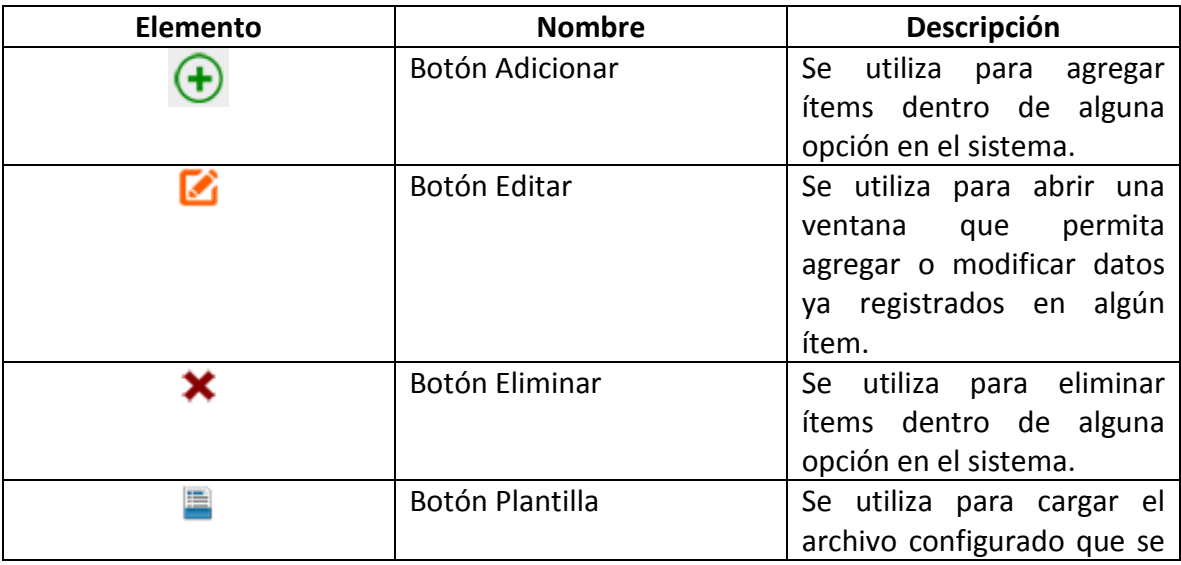

٦

 $\omega$ 

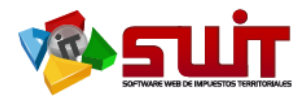

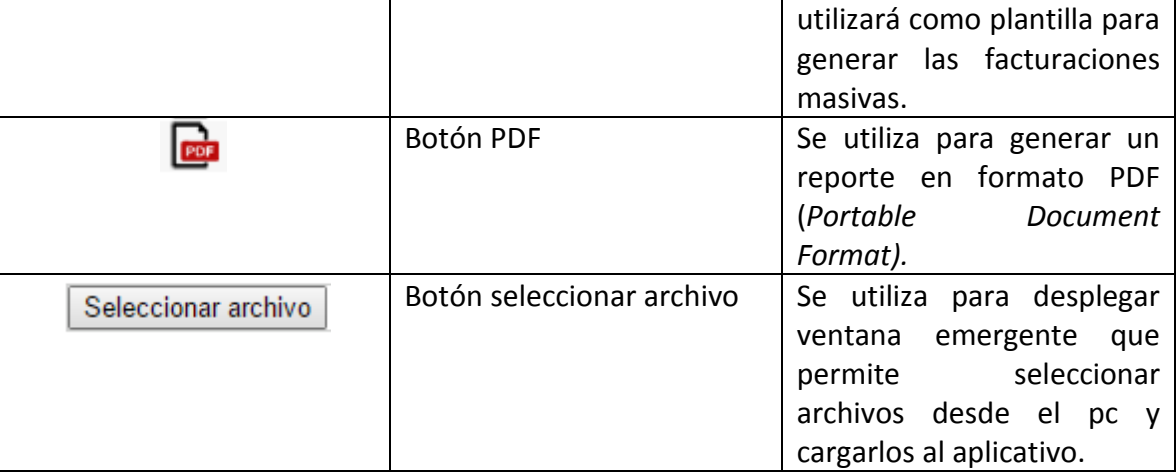

**Tabla 1.** Nomenclatura gráfica de los objetos gráficos aplicativos SWIT.

#### <span id="page-6-0"></span>**6. OPERACIONES INICIALES EN EL SISTEMA**

En este manual especificaremos la forma de generar masivamente facturas a contribuyentes, para de esta manera, generar recaudo a favor de la entidad estatal.

<span id="page-6-1"></span>Para realizar este procedimiento, seguiremos los siguientes pasos:

#### **7. INGRESO AL SISTEMA**

Para ingresar al sistema accedemos con las credenciales asignadas al funcionario y la contraseña. Recuerde que el aplicativo es web, por tanto debe acceder por un enlace desde su navegador de Internet.

 $\omega$ 

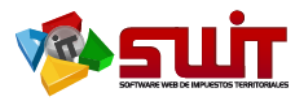

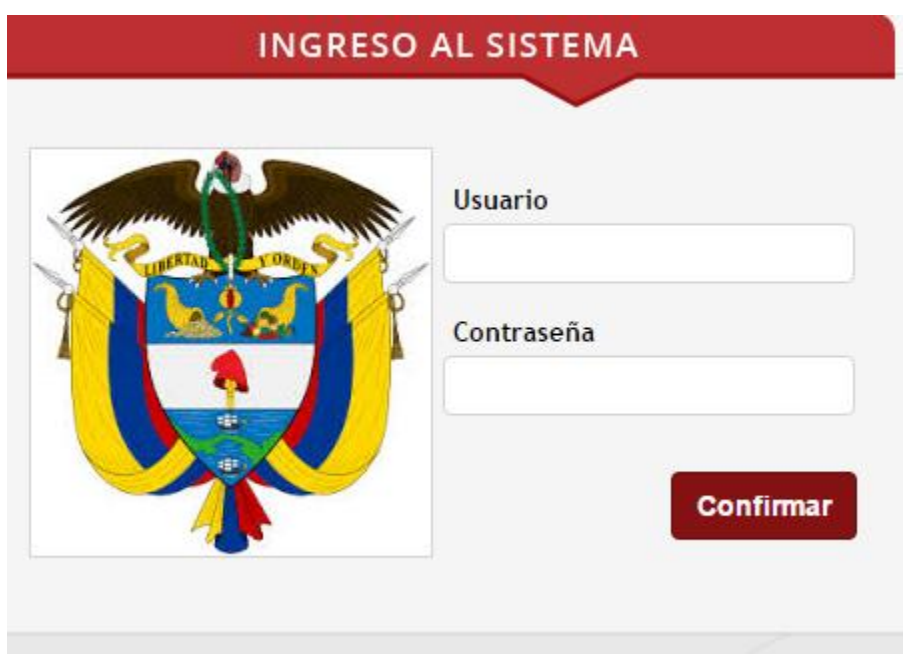

**Figura 2.** Formulario inicial de acceso al aplicativo SWIT.

Posteriormente, para acceder al menú de facturación masiva, ingresamos al módulo de impuesto predial, luego, damos clic en la opción *facturación masiva*. Siga las instrucciones como lo muestra la gráfica.

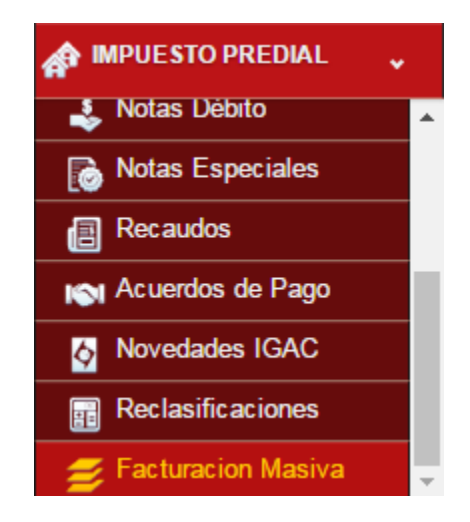

**Figura 3.** Módulo de impuesto predial. Opción facturación masiva.

Una vez accedemos, a la opción de *facturación masiva*, podemos visualizar el panel de administración para ésta funcionalidad. Observe los botones que se encuentran en la vista y las respectivas columnas para proveer de información al usuario.

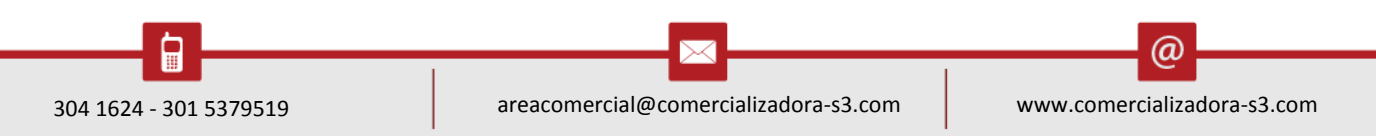

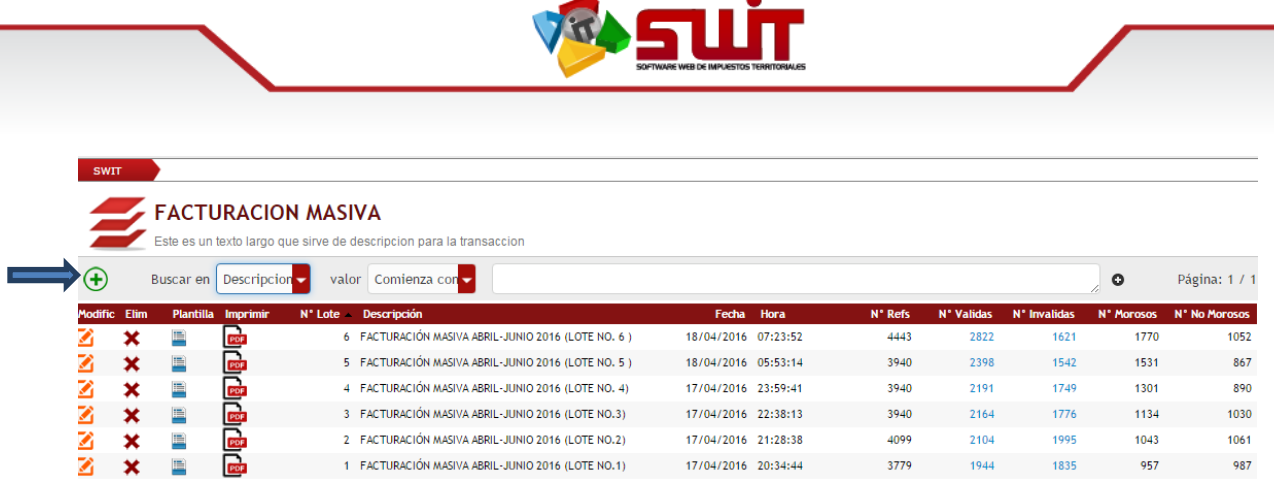

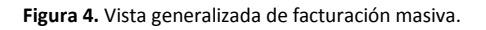

Para un mejor entendimiento de lo que aparece en esta vista, comentaremos cada uno de los botones y columnas que se visualizan en la siguiente tabla.

Como observarácada fila generará un registro de lotes de facturación masiva, con datos especificados en cada columna (en su orden de izquierda a derecha):

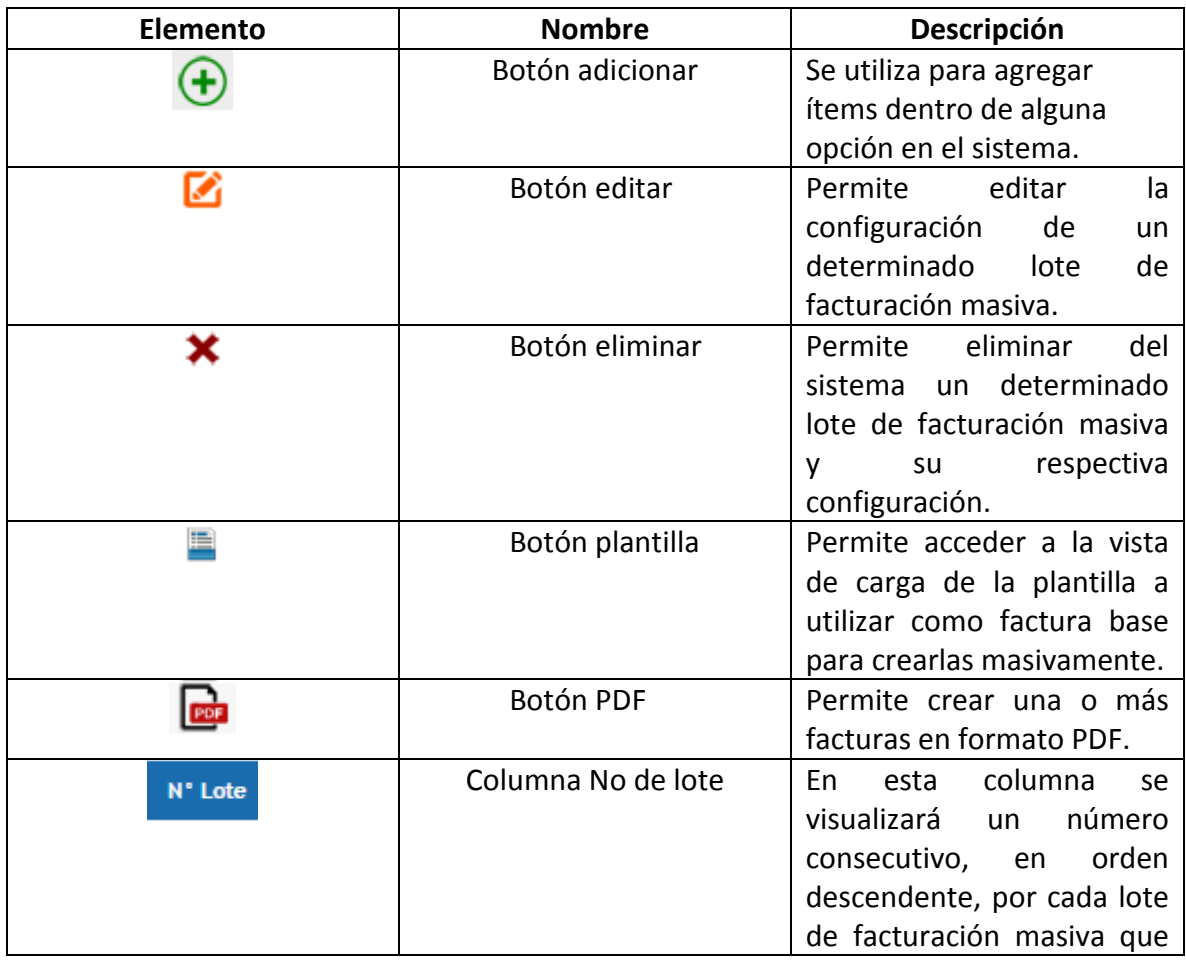

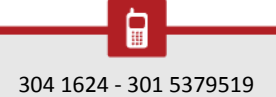

⋉

@

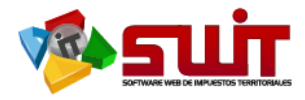

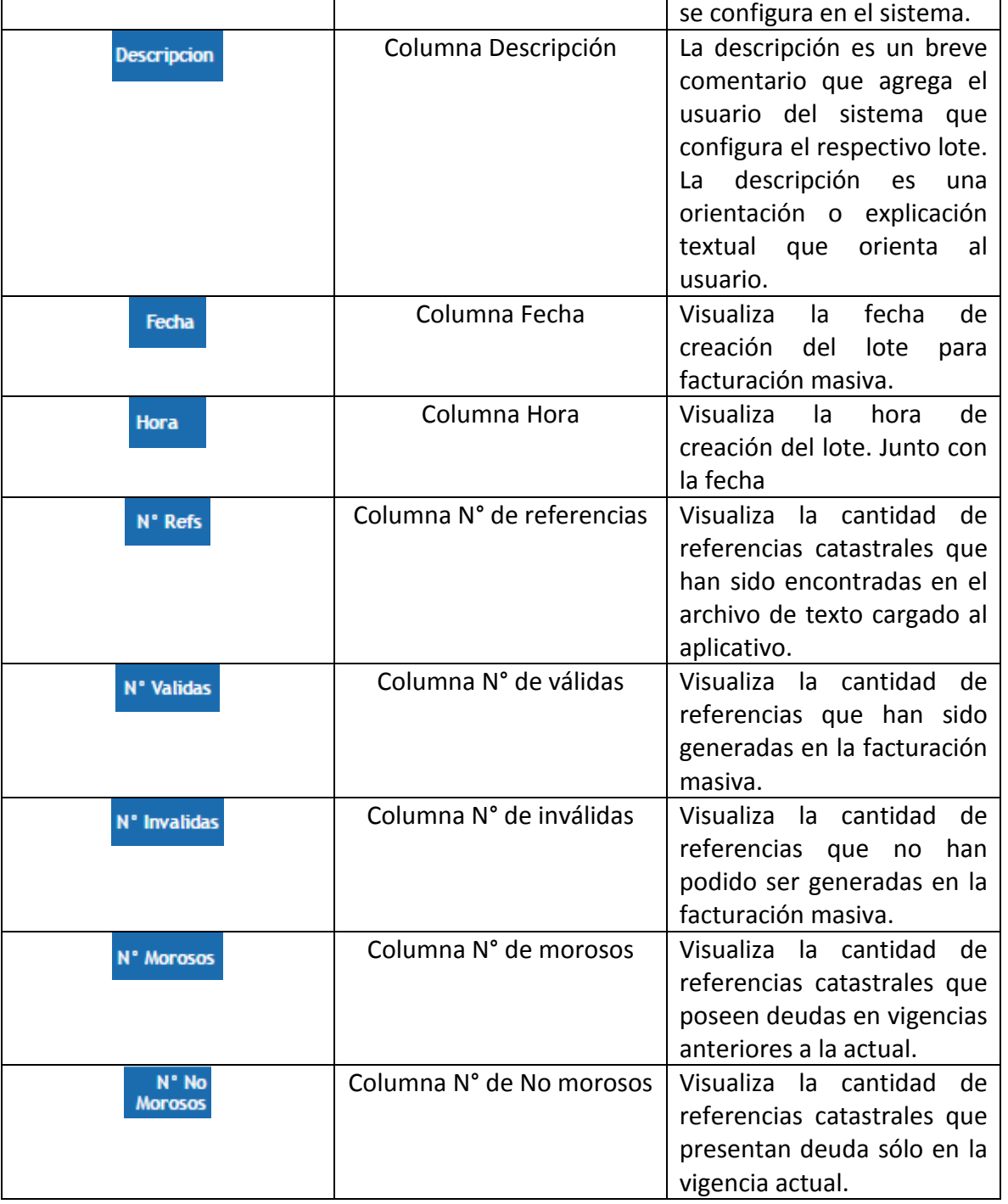

**Tabla 2.** Elementos y cabeceras de columnas para datos de cada lote de facturación masiva.

## <span id="page-9-0"></span>**8. CREAR LOTE DE FACTURACIÓN MASIVA**

El siguiente paso es crear un conjunto de facturas que se configurarán con los parámetros, número de plazos, fechas de plazos y referencias catastrales de predios a

F

304 1624 - 301 5379519 areacomercial@comercializadora-s3.com www.comercializadora-s3.com

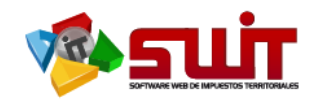

facturar. Esto se conoce como lote de facturación masiva. A continuación vemos la

ventana para configurar dicho lote. A ella accedemos con el botón adicionar.  $\bigoplus$ 

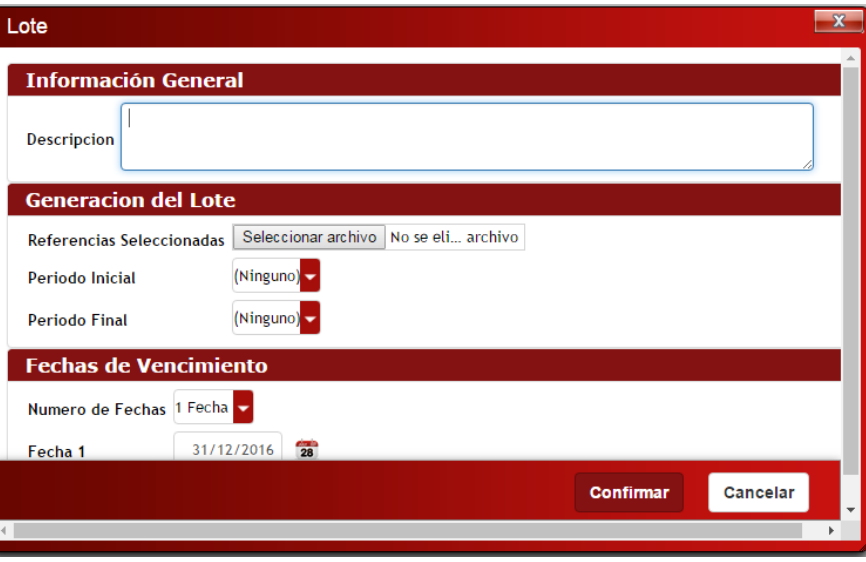

**Figura 5.** Ventana de configuración de lotes de facturación masiva. Señalización de tres cuerpos de la ventana para creación de lotes de facturación masiva.

La figura cuatro muestra la ventana de configuración de lotes de facturación masiva con tres bloques que detallamos a continuación:

#### <span id="page-10-0"></span>**8.1. PRIMER BLOQUE: INFORMACIÓN GENERAL**

En este campo se debe aportar una descripción que nos permita identificar el motivo ó el objetivo de la facturación.

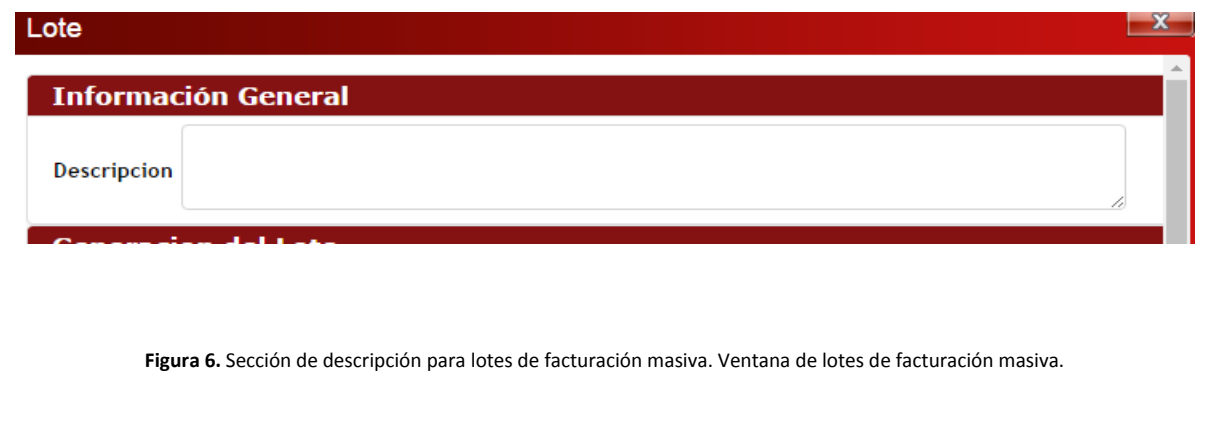

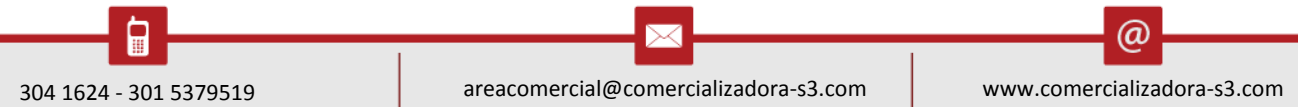

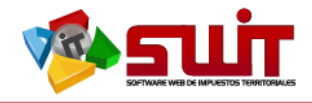

#### <span id="page-11-0"></span>**8.2. SEGUNDO BLOQUE: GENERACIÓN DEL LOTE**

Para realizar correctamente los pasos de ésta sección, debemos tener identificado previamente el archivo que contiene el listado de referencias catastrales a facturar para ser cargado y digitar las vigencias o periodo Inicial y periodo Final.

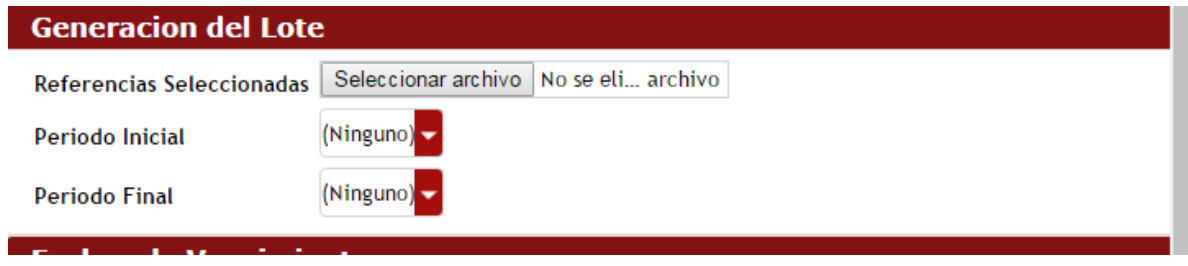

#### **Figura 7.** Sección de generación de lotes. Ventana de lotes de facturación masiva.

#### <span id="page-11-1"></span>**1.1. 8.3. TERCER BLOQUE: FECHAS DE VENCIMIENTO**

La fecha de vencimiento es la *fecha límite* estipulada para el oportuno pago de la factura. El sistema permite configurar hasta cuatro *fechas límites* distintas para plazos de pago. En ésta sección configuramos la cantidad de fechas que se ofrecerán como plazos de pagos.

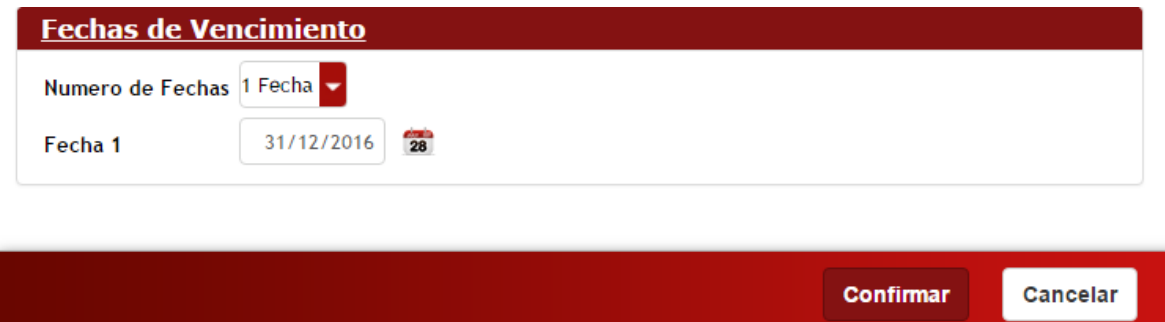

**Figura 8.** Sección de fechas de vencimiento. Ventana de lotes de facturación masiva. Una fecha seleccionada y tres por seleccionar en el proceso de facturación masiva.

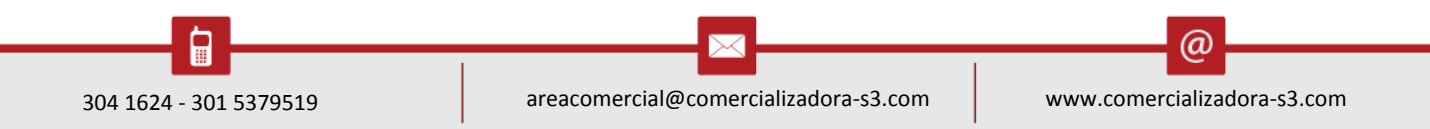

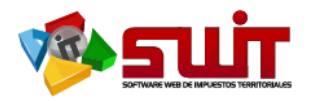

Una vez comprendidas las tres secciones de la ventana de creación de lotes, continuamos detallando los pasos a seguir para configurar un *lote de facturación masiva*.

#### <span id="page-12-0"></span>**9. REGISTRAR LOTE DE FACTURACIÓN MASIVA**

Antes de continuar, resumamos el procedimiento a seguir para crear un lote de facturación masiva. Recordar los elementos necesarios para realizar correctamente el procedimiento:

- $\checkmark$  Archivo de texto con las referencias catastrales a facturar.
- $\checkmark$  Las respectivas fechas para plazos de pago.
- $\checkmark$  Vigencias que serán susceptibles del respectivo cobro en la facturación.
- $\checkmark$  Plantilla para facturación masiva. (Pre configurada en el aplicativo SWIT).

#### <span id="page-12-1"></span>**9.1. PASO 1. ACCESO A LA VISTA GENERACIÓN DE LOTES**

Recordemos que para acceder a esta ventana, lo hacemos mediante el botón adicionar.

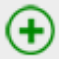

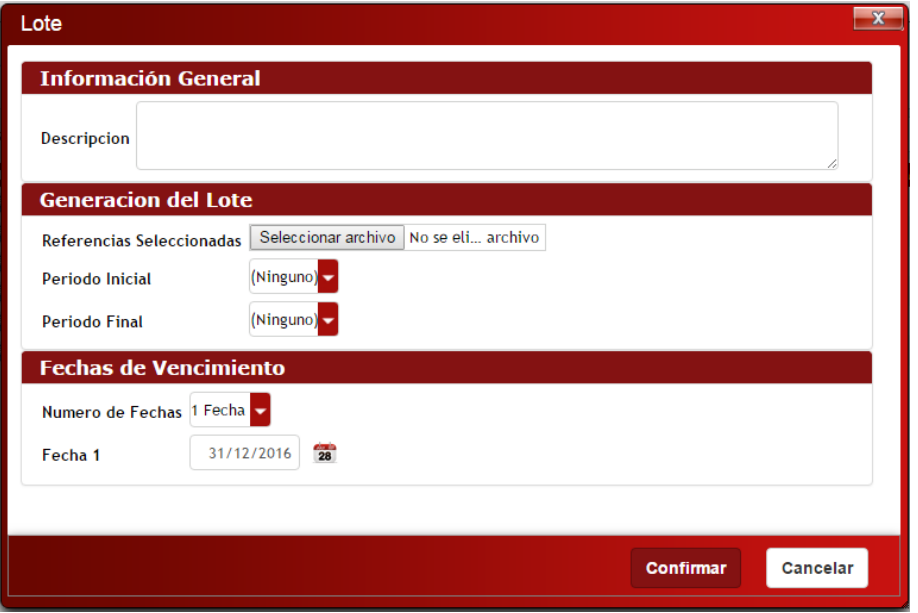

**Figura 9.** Ventana de creación de lotes. Descripción en un lote de facturación masiva.

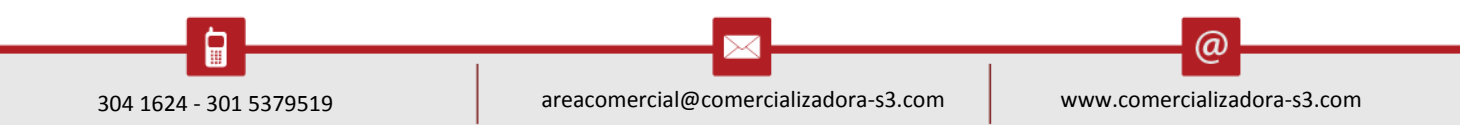

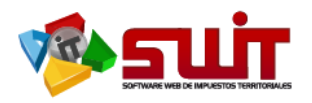

En éste primer paso, escribimos nuestra descripción. No es más que un texto que nos permita identificar, de manera clara, el motivo o grupo de facturación masiva.

#### <span id="page-13-0"></span>**9.2. PASO 2. CARGA DE ARCHIVO CON LISTA DE REFERENCIAS CATASTRALES**

Debemos presionar el botón *seleccionar archivo* . Nos permitirá abrir una nueva ventana dónde buscaremos nuestro archivo de texto, con el listado de las referencias catastrales que necesitamos para generar el *lote de facturación masiva*.

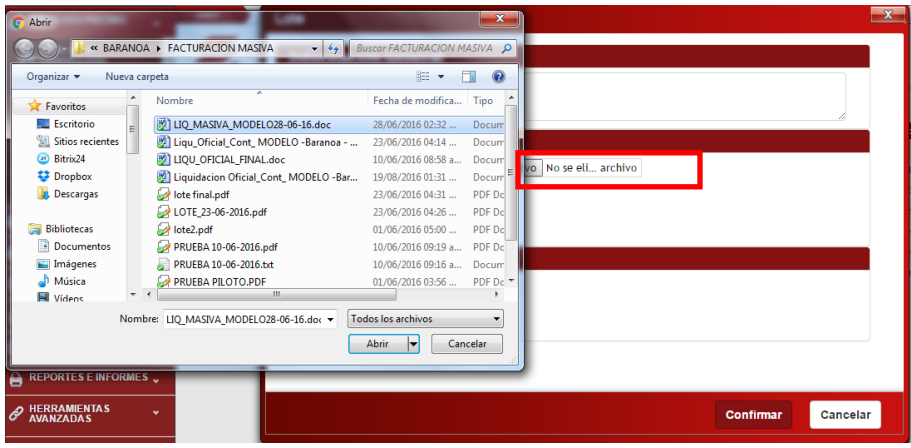

**Figura 10.** Ventana para cargar el archivo de referencias catastrales.

Luego de haber cargado el archivo el paso se complementa con la selección del *período inicial* y *período final*.

El *período inicial* es la vigencia (año) que tomaremos como punto de inicio para crear el *lote de facturación masiva*.

El *período final* es la vigencia (año) que tomaremos como punto límite o final para crear el *lote de facturación masiva*.

En la siguiente gráfica un ejemplo de selección de *período inicial* y *período final*.

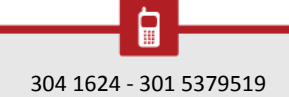

ω

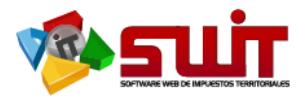

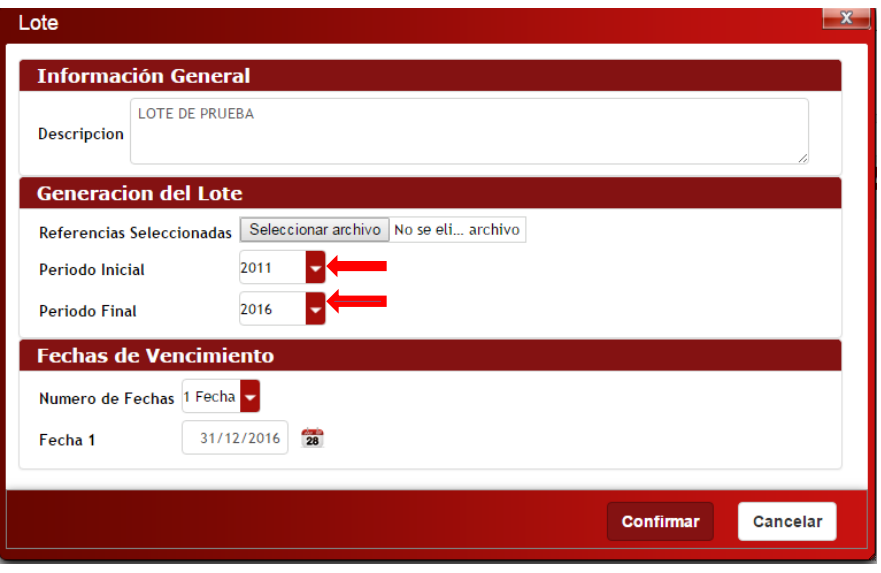

**Figura 11**. Cargue de archivo de referencias catastrales. Selección de período inicial y final para la facturación.

#### <span id="page-14-0"></span>**9.3. PASO 3. CONFIGURAR FECHAS DE VENCIMIENTO**

Éste proceso consiste en especificar cuántas fechas de plazo vamos a especificar en la plantilla y luego seleccionar cada una de ellas. Debemos tener en cuenta que el sistema SWIT permite configurar máximo cuatro (4) fechas límites para plazos de pago. La siguiente gráfica nos muestra la última sección de la ventana dónde podemos configurar éstas fechas.

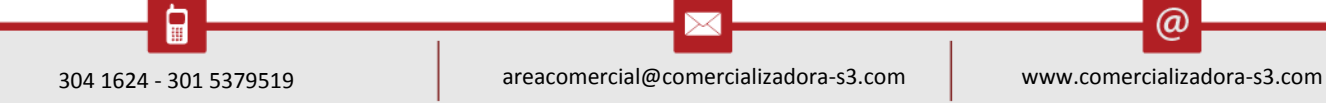

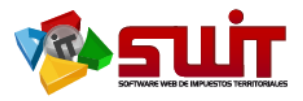

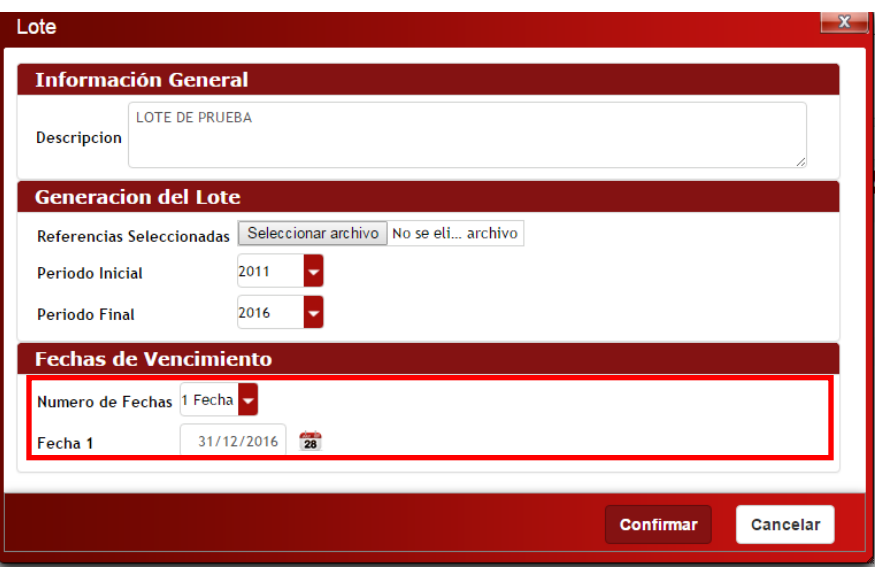

**Figura 12.** Selección de cantidad de fechas y plazos para generación de lotes de facturación masiva.

#### <span id="page-15-0"></span>**10. VISUALIZACIÓN DE LOTE CREADO**

Una vez realizado el registro satisfactorio del lote, podemos visualizarlo en la "vista general", de la opción facturación masiva. En la figura, se subraya el ítem que hemos creado con los pasos anteriores. Nuestro próximo paso es entender lo que el sistema nos quiere decir con cada una de las columnas que nos muestran información.

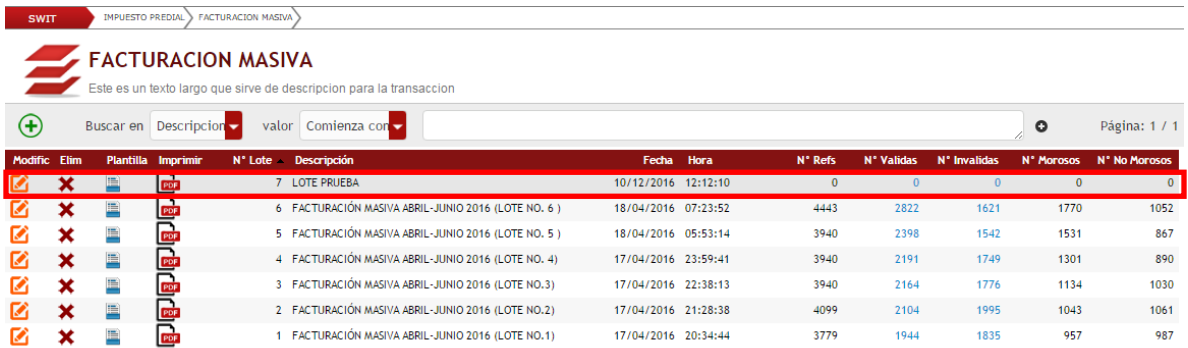

**Figura 13.** Nuevo lote de facturación agregado satisfactoriamente. Vista generalizada de facturación masiva.

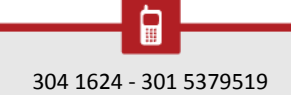

 $\omega$ 

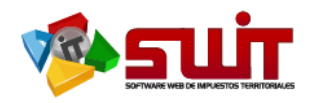

## **11. COLUMNAS E INFORMACIÓN GENERADA DE LOTES**

<span id="page-16-0"></span>Para un mejor entendimiento de todos los datos que nos aparecen en nuestro ítem, ya registrado en el sistema, veamos el contenido de cada una de las columnas y su respectivo significado.

## <span id="page-16-1"></span>**11.1. PLANTILLA DE FACTURACIÓN**

Observemos que hemos agregado un nuevo lote de facturaciones. También podemos notar que el botón de creación de PDF, se encuentra deshabilitado. En color gris. Esto quiere decir que nuestro lote aún no puede ser visualizado porque no tiene cargada la plantilla (archivo con formato para facturar) que utilizaremos para imprimir todas nuestras facturas.

Seguimos con el cargue de nuestra plantilla. Hacemos uso del botón Plantilla, para seleccionar el respectivo archivo.

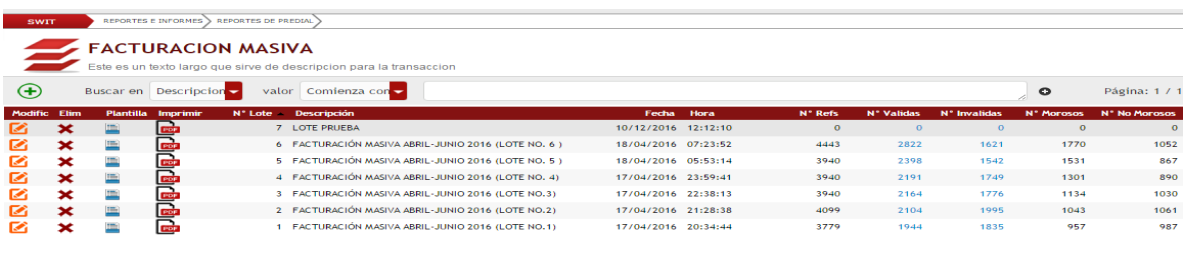

**Figura 14.** Ubicación y selección del botón plantilla para cargar archivo.

El botón nos despliega una nueva ventana emergente dónde podemos seleccionar el formato o plantilla a utilizar. Presionamos el botón seleccionar archivo. Seleccionar archivo .

ω

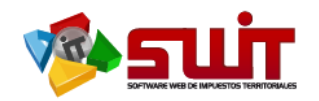

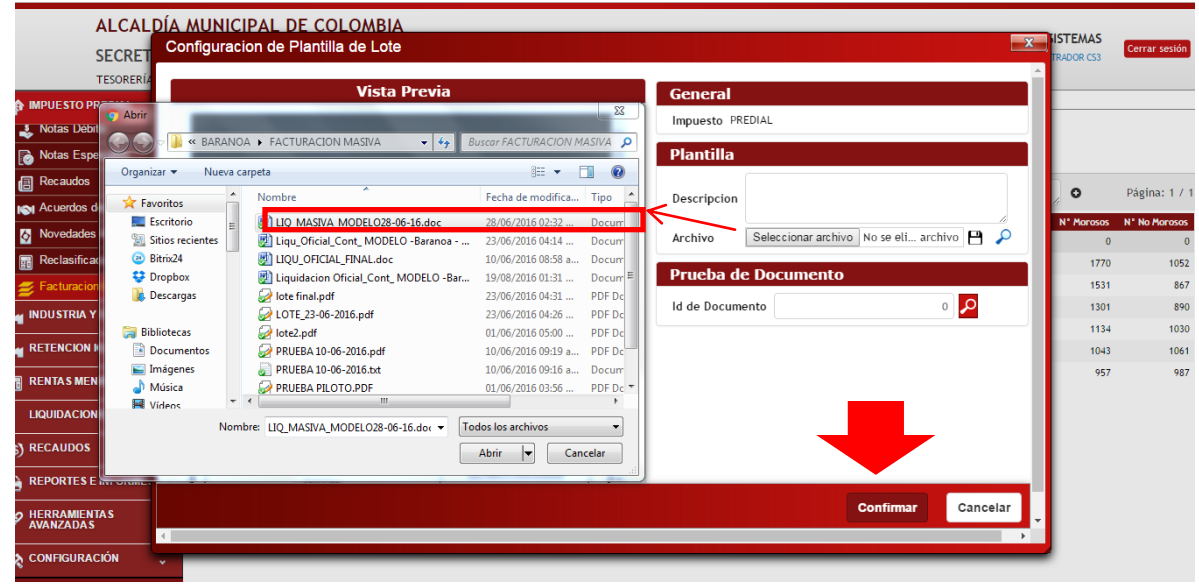

**Figura 15.** Selección de formato para plantilla de facturación masiva. En el fondo nuestra ventana para cargar plantilla. A la izquierda, la ventana que nos permite buscar y seleccionar desde nuestro PC el archivo o plantilla a utilizar.

Una vez hemos seleccionado el archivo a utilizar como plantilla, presionamos el botón confirmar **Continuis**. Visualizaremos una vista preliminar del archivo seleccionado.

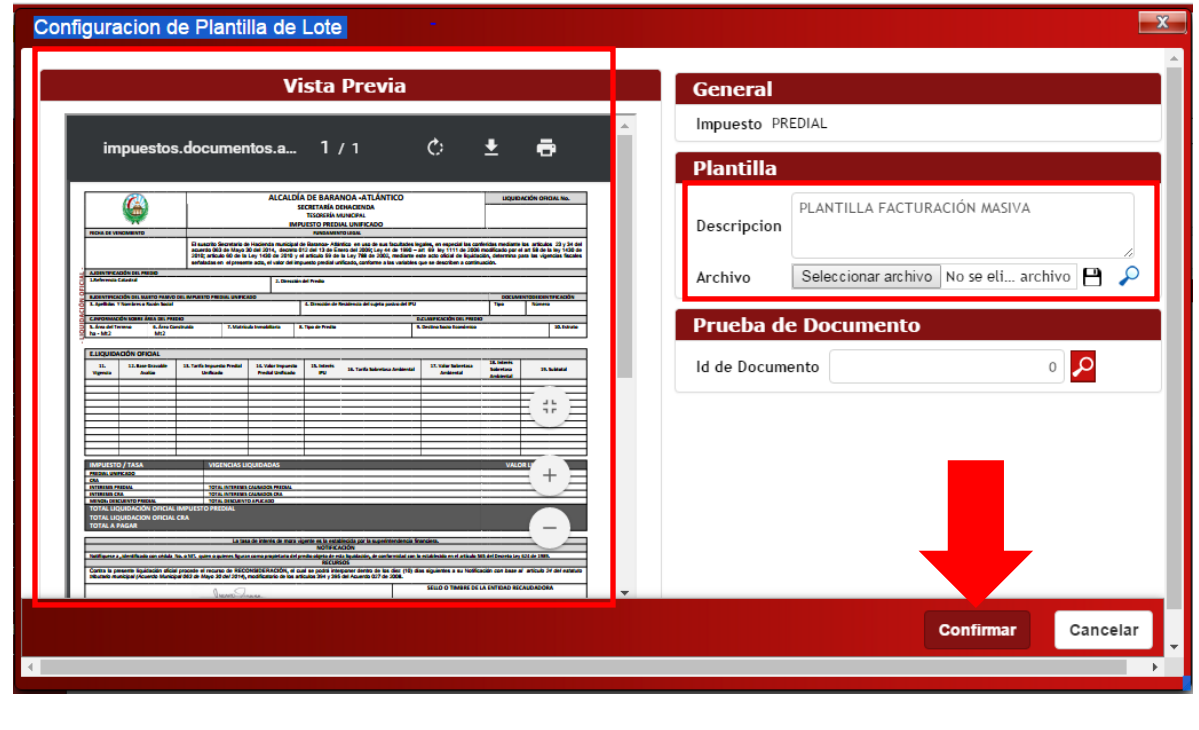

 $\Join$ 

 $\circleda$ 

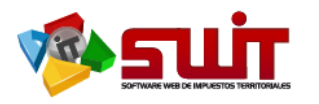

**Figura 16.** Confirmación de la plantilla y cargue satisfactorio del archivo. A la izquierda la vista preliminar de la plantilla.

Podemos realizar una prueba, aún en vista preliminar, cargando la información de alguna

factura determinada que podemos seleccionar con el botón buscar.

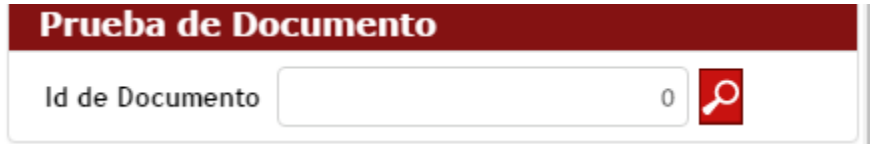

**Figura 17.** Botón para seleccionar información de un predio específico.

Una vez presionamos el botón buscar cargamos, automáticamente, la ventana de selección de factura, donde aparece un listado de facturas de las cuales podemos seleccionar una mediante el botón seleccionar.

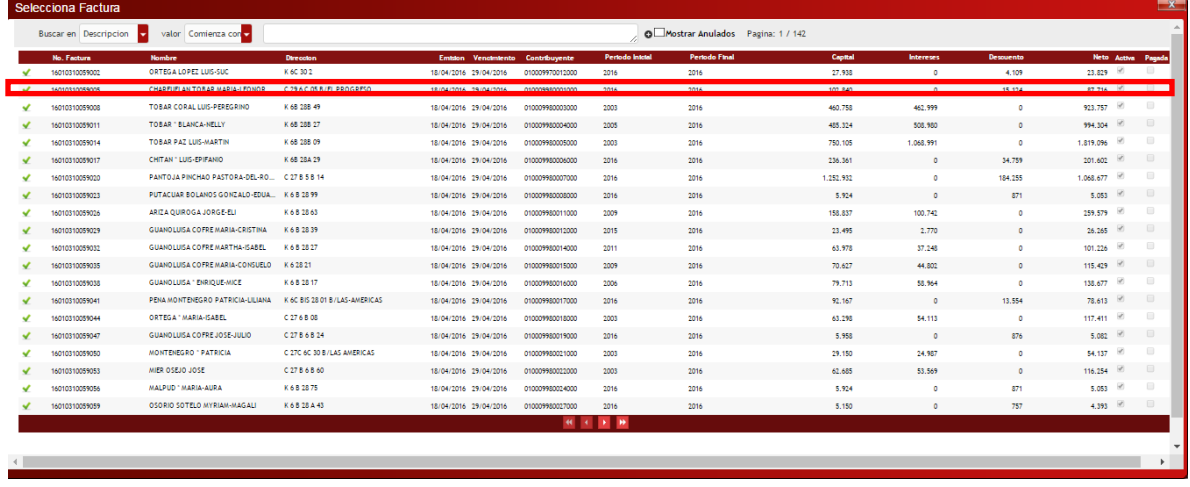

**Figura 18.** Selección de factura específica para prueba en vista preliminar.

Como resultado veremos los datos que han sido cargados, en la vista preliminar de la plantilla, específicos de la factura que hemos seleccionado anteriormente mediante el botón de selección. La siguiente imagen nos muestra un zoom (aumento del enfoque) para revisar los datos que han sido cargados en vista preliminar.

ω

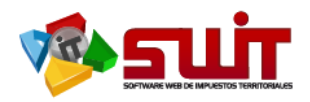

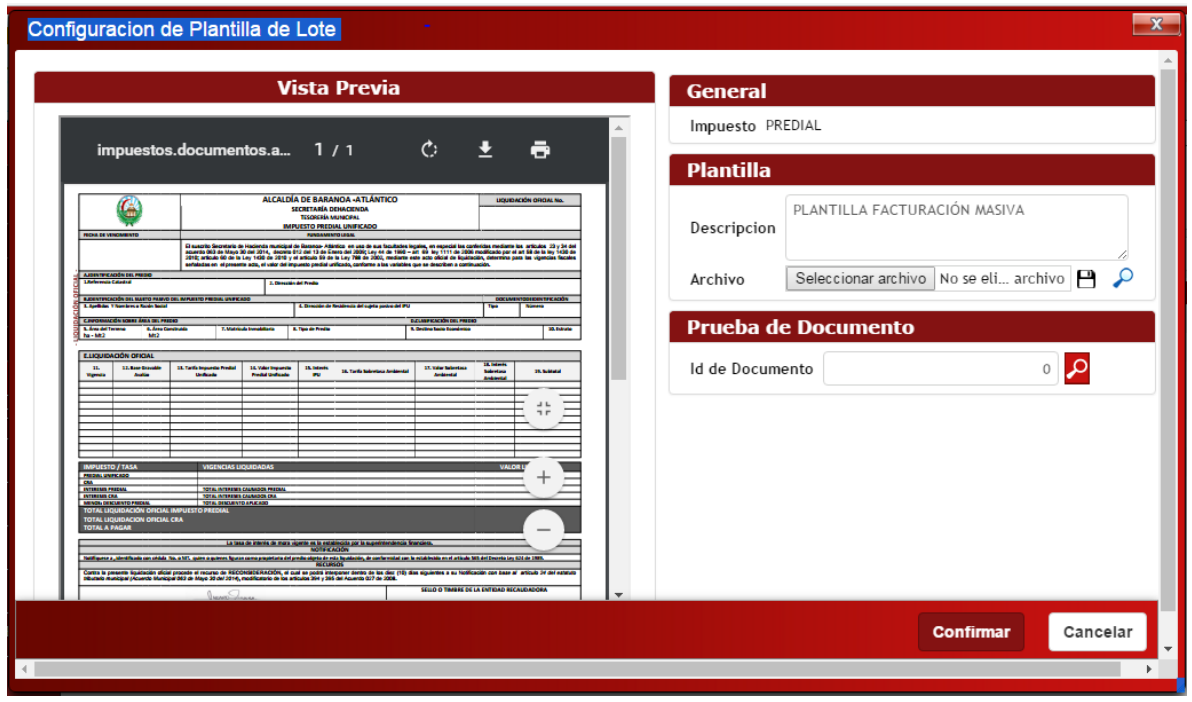

**Figura 19.** Vista preliminar de los datos seleccionados de una determinada factura.

Una vez presionamos el botón confirmar, volvemos a la vista generalizada de facturación masiva y podemos observar que el botón de generación PDF ya se encuentra habilitado o activado.

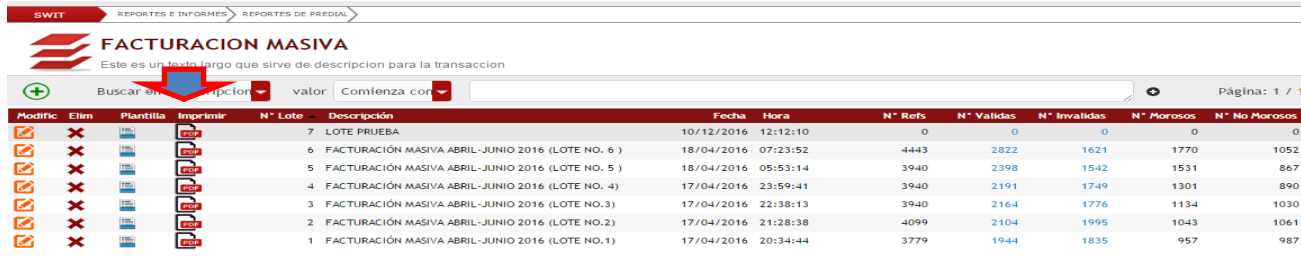

**Figura 20.** Botón PDF se muestra con colores ya habilitado.

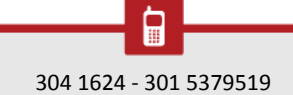

⋉

 $\circleda$ 

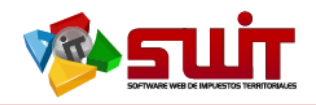

## <span id="page-20-0"></span>**11.2. GENERACIÓN LOTE DE FACTURACIÓN PDF**

Hemos creado nuestro lote de facturación. Pero aún no hemos generado en el sistema las respectivas facturas en formato PDF. A continuación, veremos cómo generarlas.

Presionamos el botón PDF para generar las facturas y poder enviarlas a impresión. Nos aparecerá una ventana que nos solicita los rangos iniciales y finales para generar las facturas. El rango *inicial* y *final* son números de rangos que debemos colocar a fin de especificar cuántas y cuáles son nuestras facturas a generar. En la figura que aparece a continuación nos muestra el rango de uno (1) a (47) que son el total que contiene nuestro lote creado. Sin embargo el sistema nos permite seleccionar por cualquier rango comprendido entre estos dos valores que se convierten en el punto de inicio y final de nuestro total de facturas, específico para este lote.

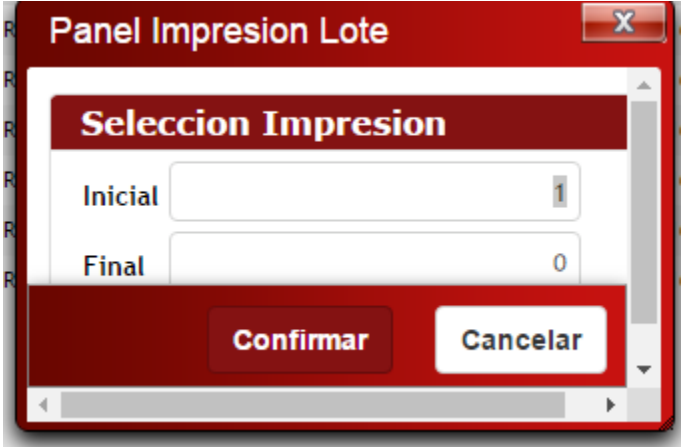

**Figura 21.** Selección de rangos iniciales y finales de impresión para facturación masiva.

Luego solicitamos al sistema la generación con el botón "confirmar". En la siguiente figura vemos que hemos seleccionado un rango más pequeño dentro de la posibilidad que nos brinda el sistema.

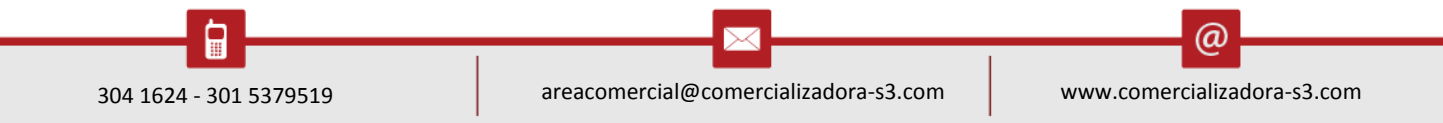

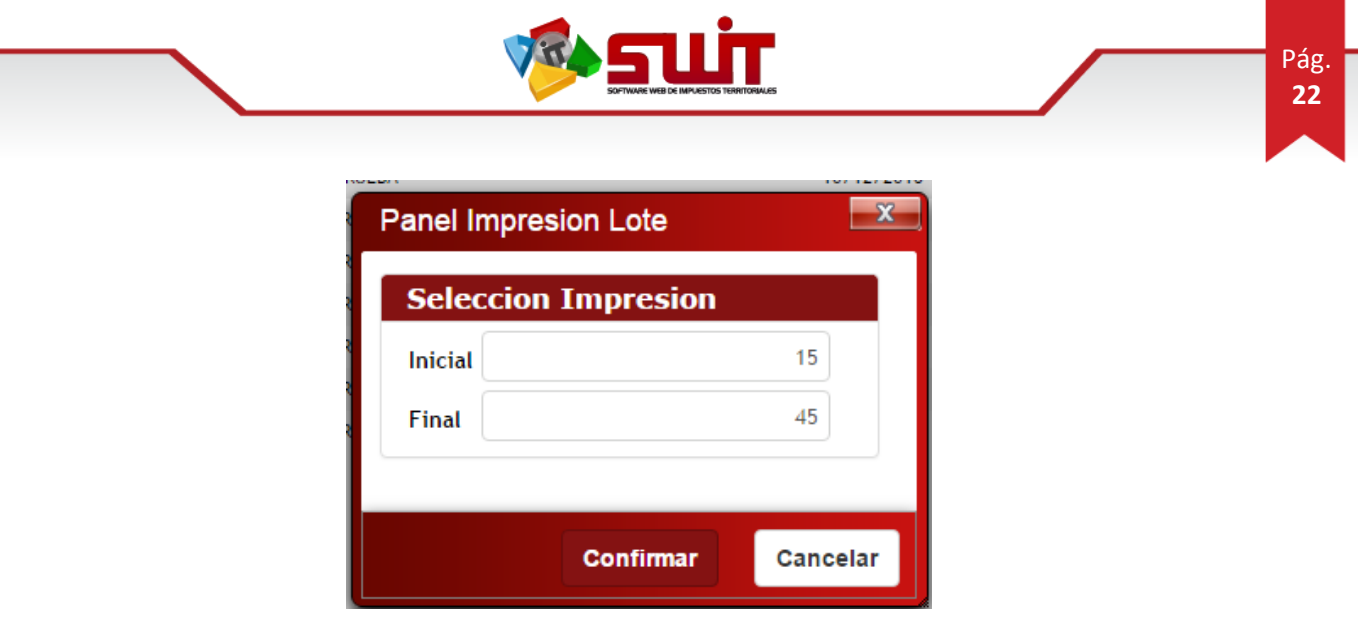

**Figura 22.** Selección de rango 1 a 5 facturas para generar en el sistema.

Aparecerá la "barra de progreso", en la parte superior de la ventana, que nos ayudará a identificar el avance de éste proceso dentro del aplicativo. La siguiente figura muestra la barra de progreso en estado "preparando datos".

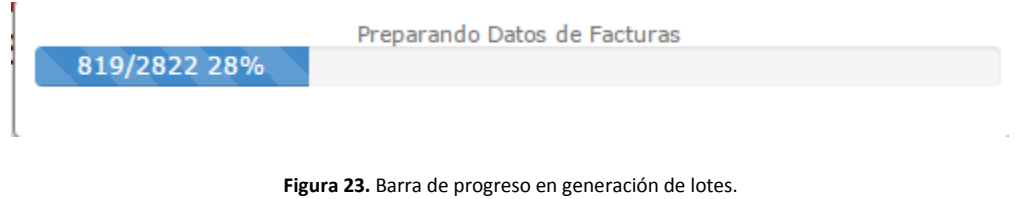

De esta manera hemos generado satisfactoriamente nuestras facturas. Lo que nos ayudará a obtener como resultado la descarga automática del lote generado en formato PDF como se visualiza a continuación. Luego, procedemos a abrir el correspondiente archivo e inspeccionarlo.

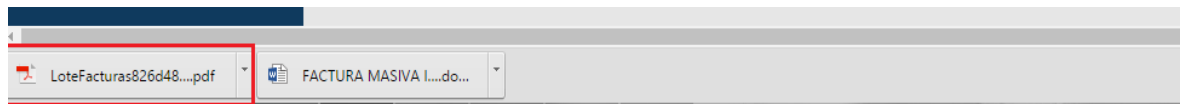

**Figura 24.** Descarga automática del lote de facturación en formato PDF. Se visualiza en la barra de tareas del navegador de internet. Parte inferior de la pantalla.

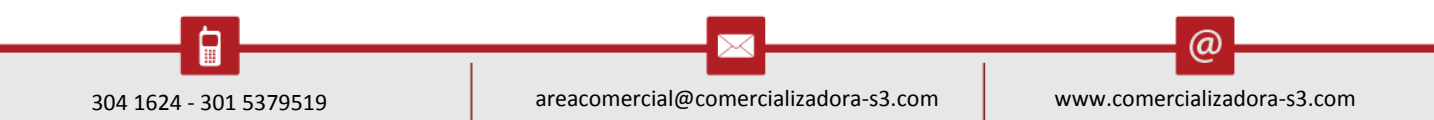

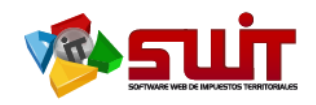

## <span id="page-22-0"></span>**11.3. COLUMNA: NÚMERO DE LOTE**

Esta columna nos muestra el ítem (número secuencial) con el cual ha sido registrado en el sistema el lote que ha sido creado. Éste número es automático y no tiene intervención del usuario final para su generación. Lo identificamos por la columna número de lote. N° Lote

## <span id="page-22-1"></span>**11.4. COLUMNA:DESCRIPCIÓN**

Contiene la descripción que hemos colocado en el paso 7.1.1. Indicado en este manual. La

**Descripcion** identificamos por la cabecera.

## <span id="page-22-2"></span>**11.5. COLUMNA: FECHA**

Fecha Indica la fecha de creación del lote. La identificamos por la cabecera.

## <span id="page-22-3"></span>**11.6. COLUMNA: HORA**

Indica la hora en la que ha sido creado el lote. Combinado con la fecha nos da una

**Hora** exactitud del momento de creación del lote.

## <span id="page-22-4"></span>**11.7. COLUMNA: NÚMERO DE REFERENCIAS**

Esta columna indica el número total de referencias catastrales que han sido encontradas en el archivo de texto, que se ha cargado previamente en el sistema. Dicha columna tiene

N° Refs la cabecera.

## <span id="page-22-5"></span>**11.8. COLUMNA: NÚMERO DE VÁLIDAS**

Con base en la columna anterior, ésta nos muestra cuántas referencias catastrales especificadas en el archivo cargado previamente, han sido tomadas como válidas. Una *referencia catastral válida*, para la opción de "facturación masiva" del sistema SWIT, es aquella que tiene algún valor pendiente por pagar, bien sea en vigencia actual o N° Validas

anteriores. Se identifica por la cabecera

ω

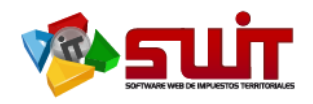

#### <span id="page-23-0"></span>**11.9. COLUMNA: NÚMERO DE INVÁLIDAS**

Esta nos muestra cuántas referencias catastrales especificadas en el archivo cargado previamente, han sido tomadas como inválidas. Una *referencia catastral inválida*, para la opción de "facturación masiva" del sistema SWIT, es aquella que NO tiene algún valor pendiente por pagar, bien sea en vigencia actual o anteriores, por lo tanto no generará

Nº Invalidas factura. Se identifica por la cabecera

#### <span id="page-23-1"></span>**11.10.COLUMNA: NÚMERO DE MOROSOS**

Ésta columna contiene la cantidad de referencias catastrales, de las cargadas previamente en el archivo de texto, que cuentan con un estado de morosidad. Una *referencia catastral morosa*, es aquella que registra algún valor pendiente por pagar alguna vigencia anterior.

Se identifica con la cabecera. N' Morosos

#### <span id="page-23-2"></span>**11.11.COLUMNA: NÚMERO DE NO MOROSOS**

Contiene la cantidad de referencias catastrales, de las cargadas previamente en el archivo de texto, que cuentan con algún valor pendiente únicamente en la vigencia actual. Se

N° No identifica por la cabecera. **Morosos** 

#### <span id="page-23-3"></span>**12. VISUALIZACIÓN DE ARCHIVO FACTURA GENERADA EN LOTE**

#### <span id="page-23-4"></span>**12.1. FACTURA MASIVA: SECCIÓN CONTRIBUYENTE**

Para ello es necesario buscar nuestro archivo en la respectiva ubicación desde nuestro PC y proceder a abrirlo. Ésta sección corresponde a la que conserva el contribuyente al realizar el respectivo pago. Resaltados en rojo observamos los campos:

- $\checkmark$  Título de la alcaldía respectiva.
- $\checkmark$  Referencia catastral del predio, cargada previamente en el archivo de texto.
- $\checkmark$  Sección de la factura que pertenece al contribuyente.
- $\checkmark$  Sección de totales y fechas de plazo que han sido configuradas en el lote de facturación masiva.

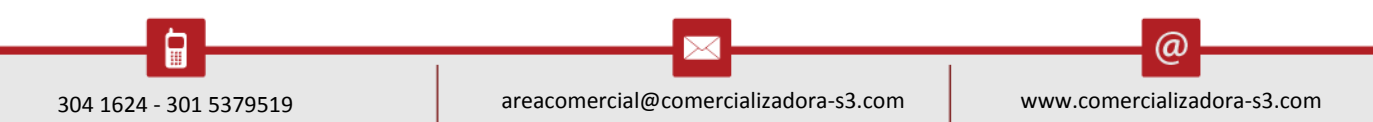

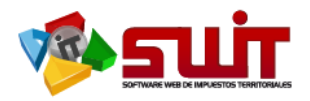

En la siguiente figura visualizamos la primera de las cinco facturas que hemos generado en el lote.

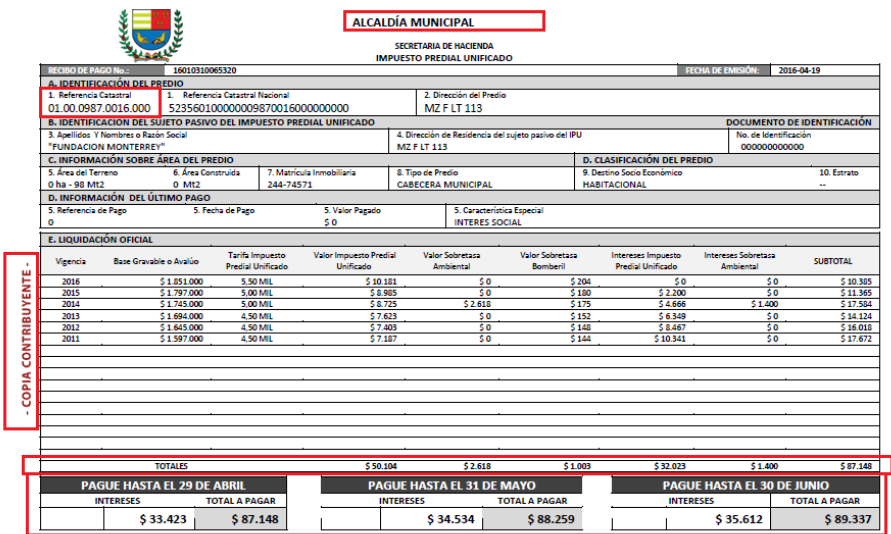

**Figura 25.** Sección del contribuyente en factura generada en lote de facturación masiva.

#### <span id="page-24-0"></span>**12.2. FACTURACIÓN MASIVA: SECCIÓN MUNICIPIO**

Corresponde a la sección de la factura que será conservada por la alcaldía municipal. En esta parte del archivo vemos resaltados los siguientes elementos:

- $\checkmark$  Etiqueta de sección correspondiente al municipio.
- $\checkmark$  Número de recibo de pago.
- $\checkmark$  Referencia catastral.
- $\checkmark$  Fechas establecidas como plazos de pago.
- $\checkmark$  Códigos de barra válidos para pago.

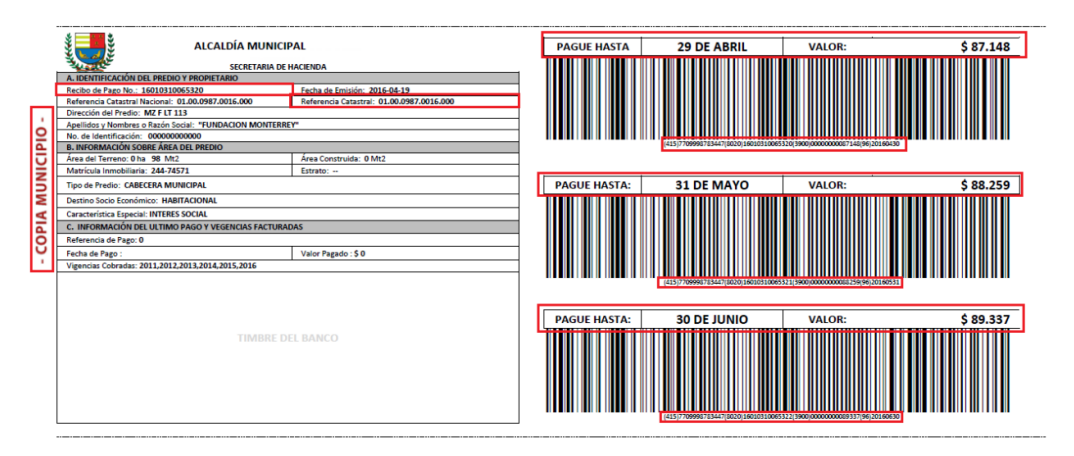

**Figura 26.** Sección de factura masiva perteneciente al municipio. Resaltados El número de recibo de pago, referencia catastral del predio, las fechas que han sido configuradas como plazos y los códigos de barras generados para pagos.

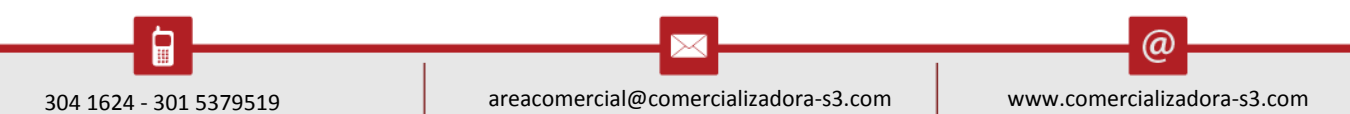

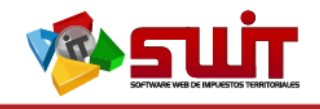

#### <span id="page-25-0"></span>**12.3. FACTURACIÓN MASIVA: SECCIÓN ENTIDAD RECAUDADORA**

Corresponde a la sección de la factura que conservará la entidad recaudadora de los pagos. En esta sección resaltamos:

- $\checkmark$  Etiqueta de sección correspondiente al municipio.
- $\checkmark$  Número de recibo de pago.
- $\checkmark$  Referencia catastral.
- $\checkmark$  Fechas establecidas como plazos de pago.
- $\checkmark$  Códigos de barra válidos para pago.

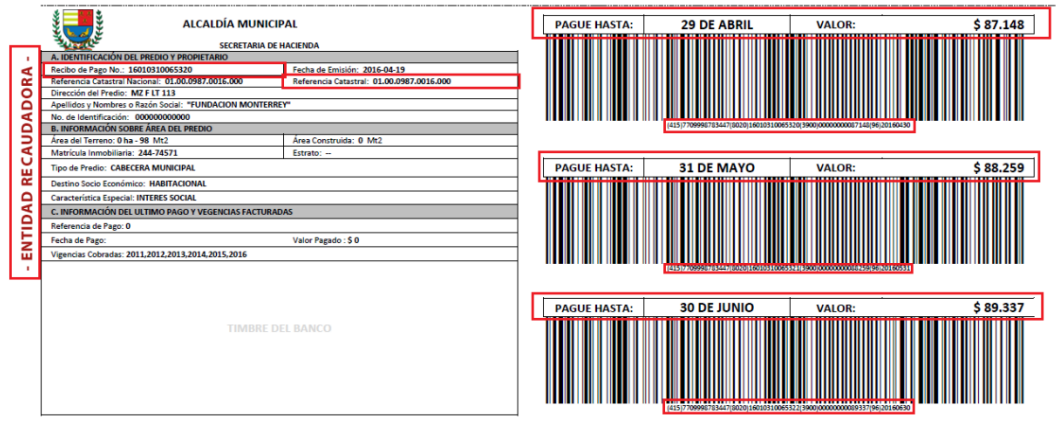

**Figura 26.** Sección de la factura que corresponde a la entidad recaudadora. Resaltados etiquetado de entidad recaudadora, número de recibo de pago, referencia catastral, fechas para plazos de pagos y códigos de barras válidos para pagos.

#### <span id="page-25-1"></span>**13. CONTINGENCIAS Y SOPORTE TECNICO**

El contacto asociado a las gestiones de Soporte Técnico, la podrá direccionar al siguiente funcionario:

Nombre: Jesús Vargas

Correo: swit.soporte@comercializadora-s3.com

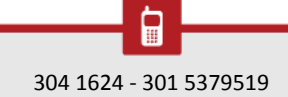

@